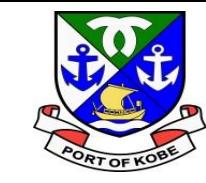

# **申請マニュアル 水域占用許可申請(小型船舶分) (係留場所:西郷川以外)**

## 神戸市港湾局経営課

ه آل استعمال

土

 $\boldsymbol{\pi}$ 

### **(0)フォームの画面を開く**

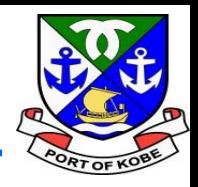

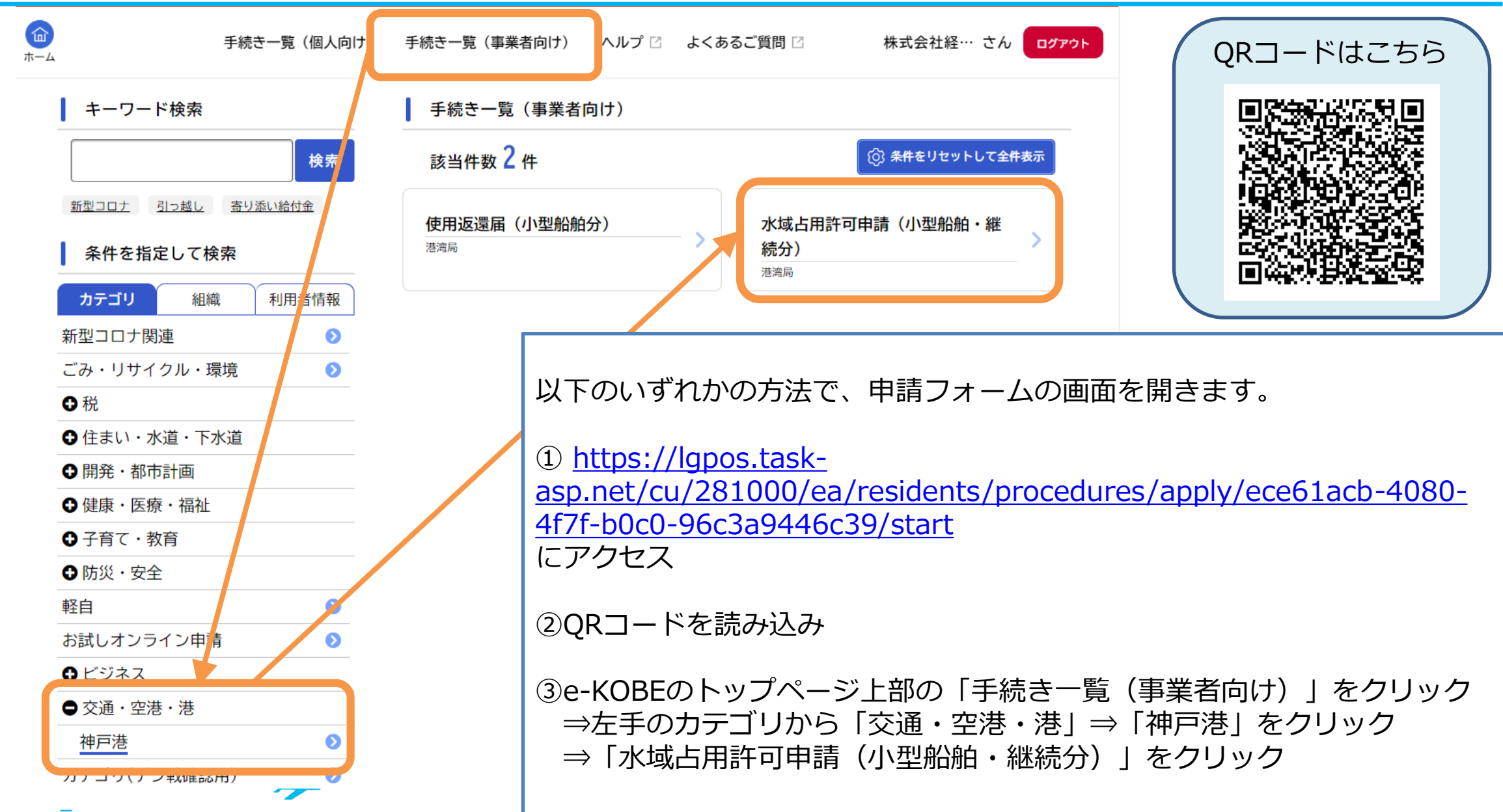

### (0) フォームの画面を開く

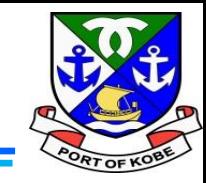

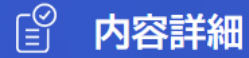

水域占用許可申請(小型船舶・継続分)

#### 申請の対象となる手続き

現在「小型船舶(20t未満)の水域等占用許可」を受けている方で、令和6年4月1日以降も継続して水域を占用する方の【継続申請】が手 続きの対象です。【新規の占用申請】の場合は、港湾局経営課までお問い合わせください。 占用許可の対象は、「神戸港内での事業に使用する小型船舶(20t未満)」に限ります。 ▼20t以上の船舶の係留許可:港湾局海務課へお問い合わせください。 ▼プレジャーボートなど、事業用以外の小型船舶の保管:民間マリーナ等にご相談ください。

※船舶1隻につき、1申請となります。複数の船舶を所有している方は、船舶数分申請手続きが必要です。

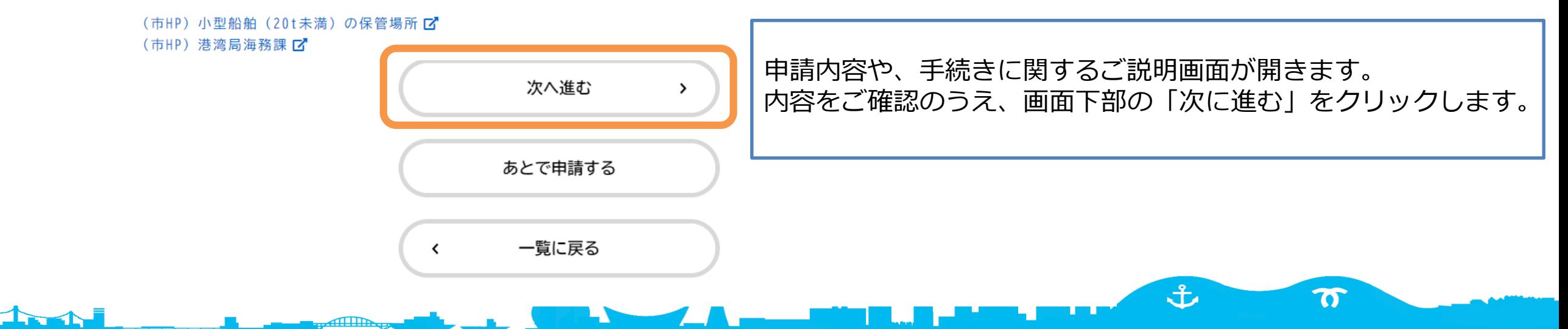

### **(0)フォームの画面を開く**

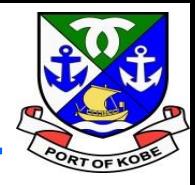

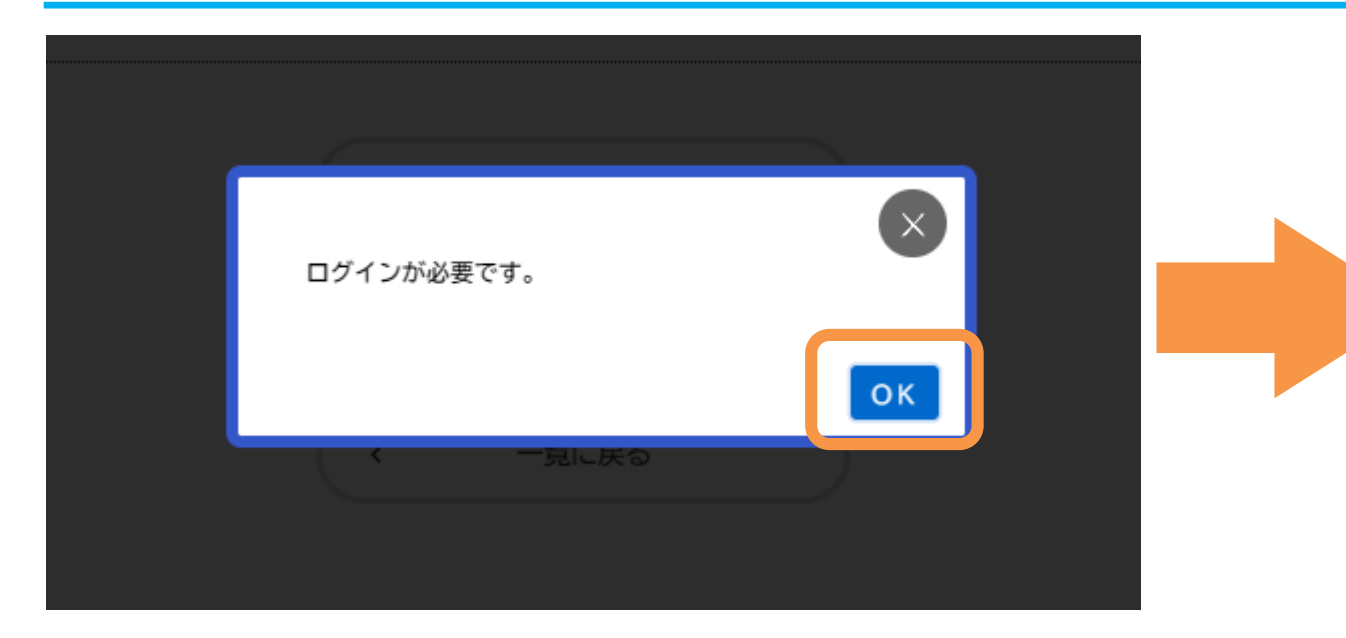

「ログインが必要です。」の画面が表示された場合は、 「OK」をクリックした後、 利用者ID(登録しているメールアドレス)と パスワードを入力して、「次へ」をクリックします。

حر

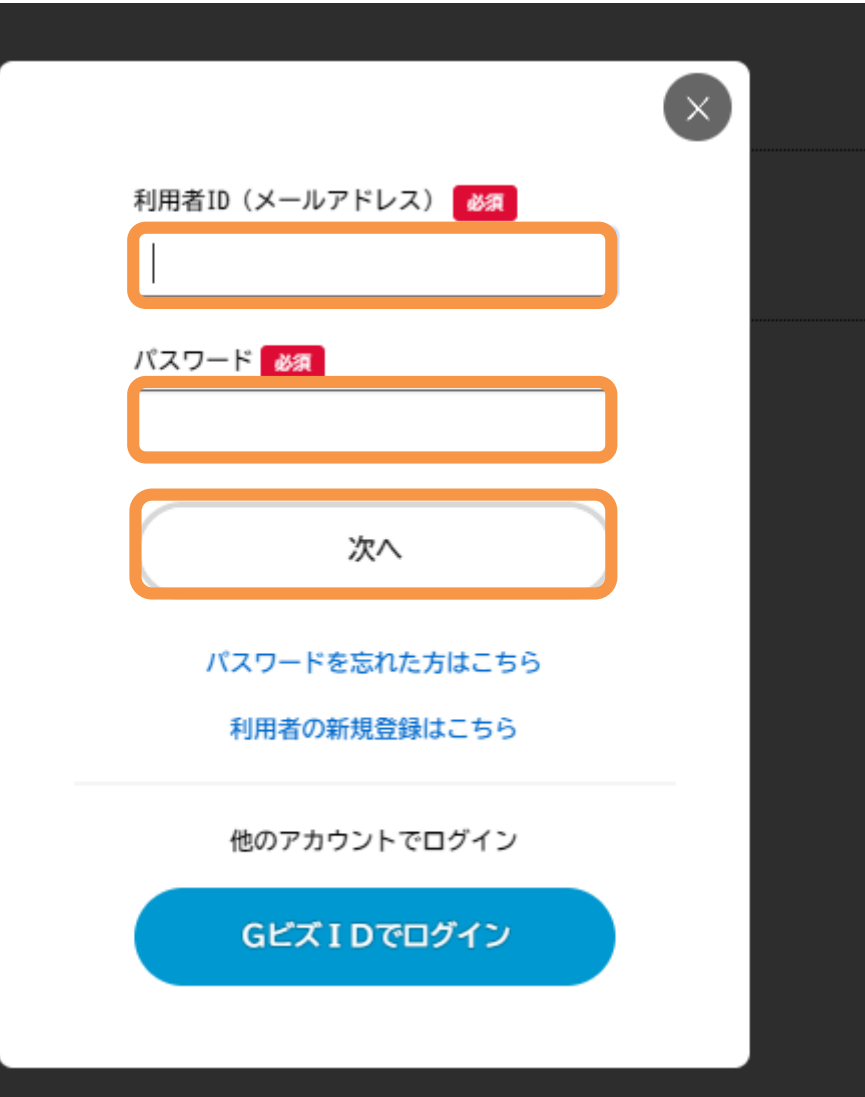

 $\mathbf{f}$ 

 $\boldsymbol{\pi}$ 

### **(0)フォームの画面を開く**

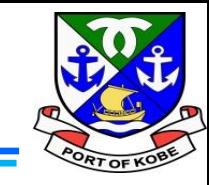

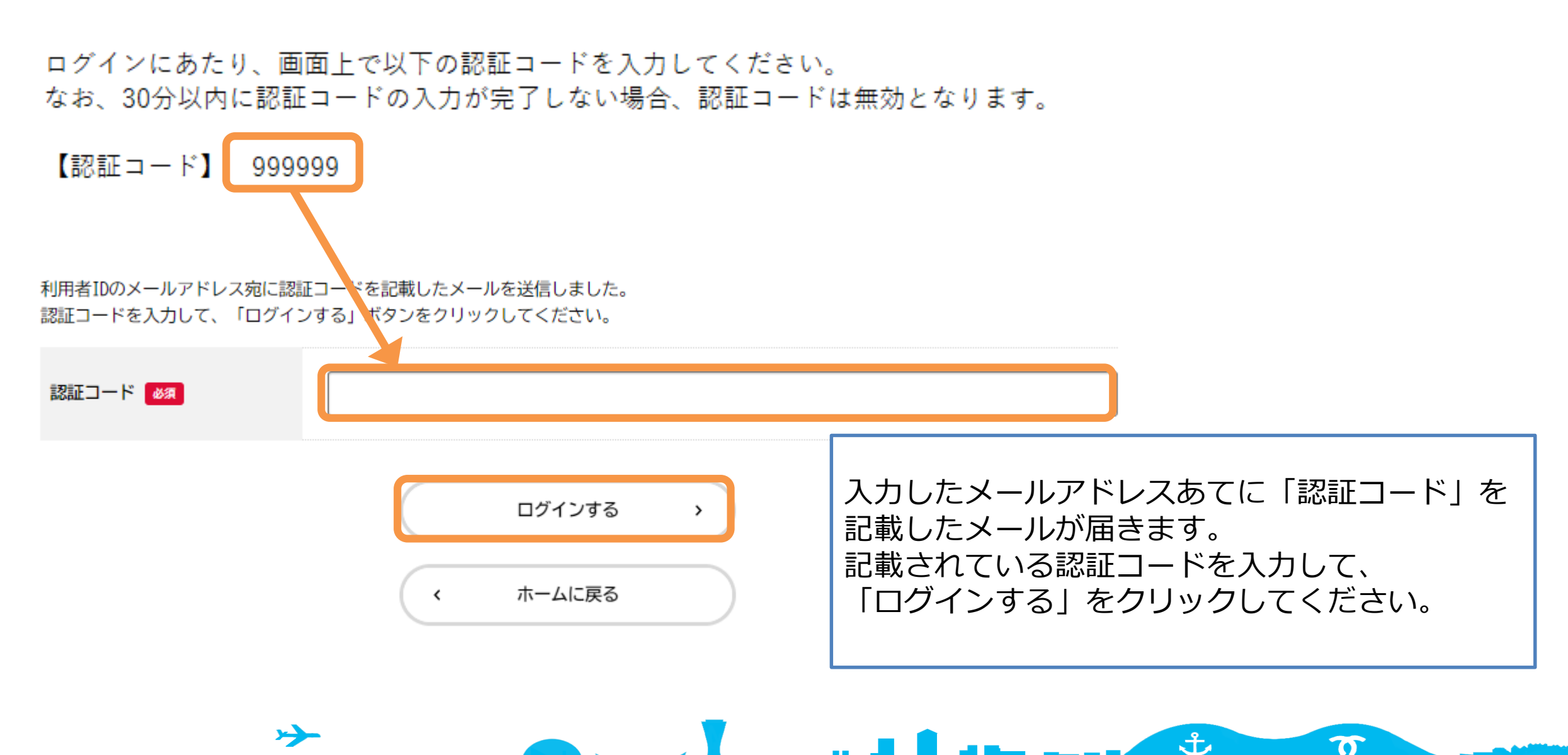

### (1) 申請の種類を入力する

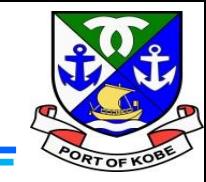

(1 / 7ページ)

#### 水域占用許可申請(小型船舶・継続分)

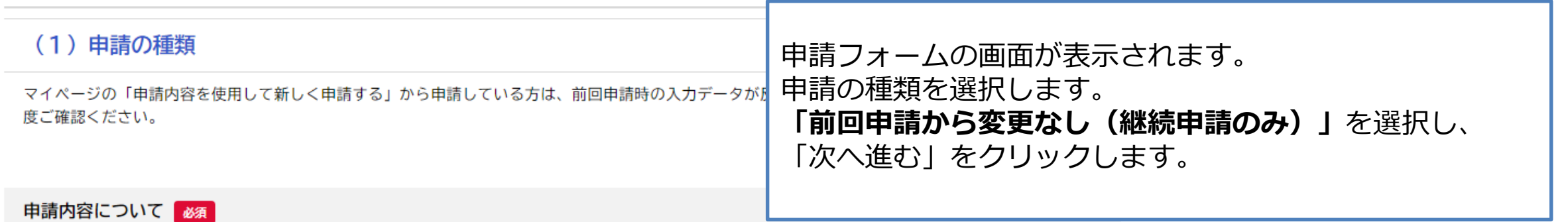

あてはまるものを選択してください。

※「前回申請から変更有」の場合は、「使用返還届(小型船舶分)」の手続きを先にすすめてください。

※廃船など、使用をとりやめる場合は、このフォームから申請する必要はありません。「使用返還届(小型船舶分)」の手続きをすすめてください。

#### (参考)使用返還届 [3]

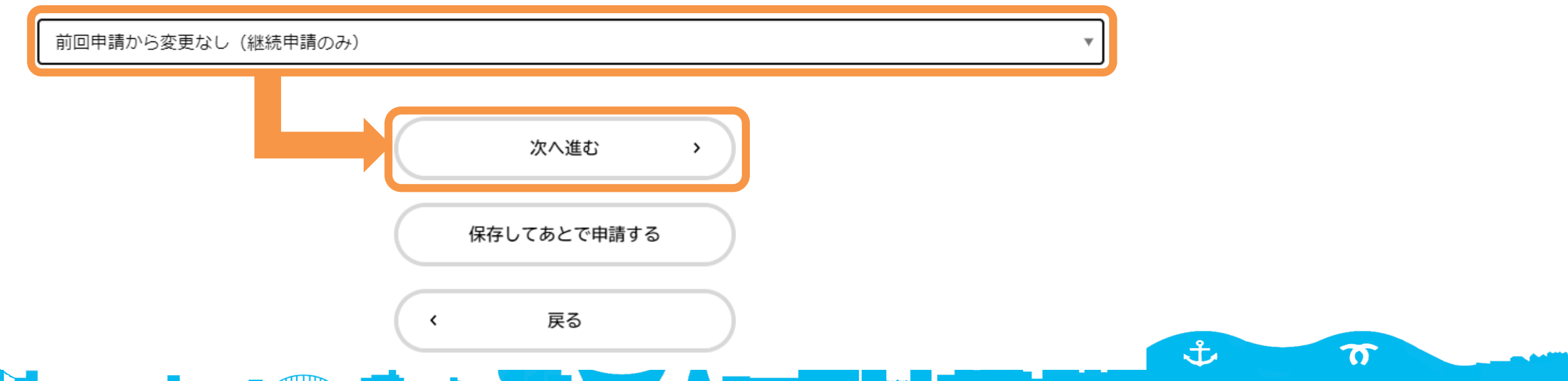

### **(2)申請者情報を入力する**

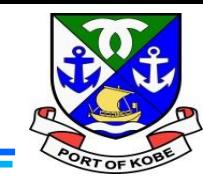

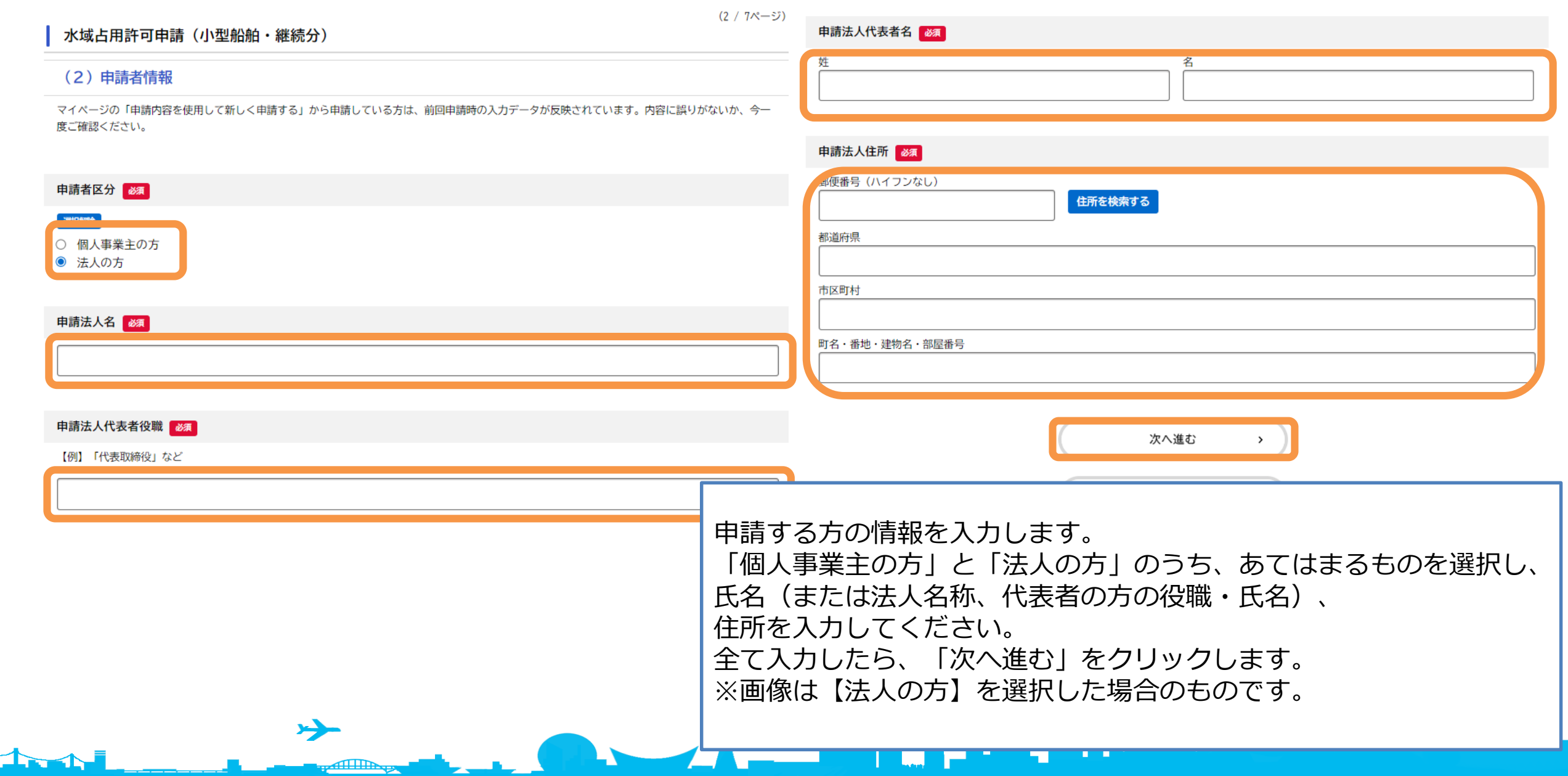

### **(3)連絡先を入力する**

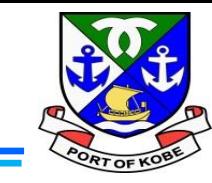

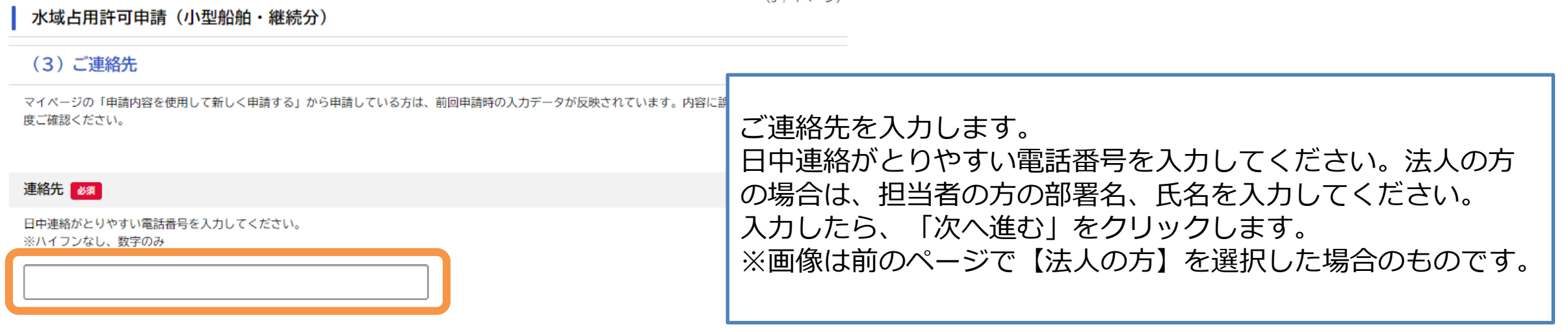

 $\mathbf{L}$  , the map  $\mathbf{t}$ 

 $\boldsymbol{\sigma}$ 

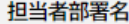

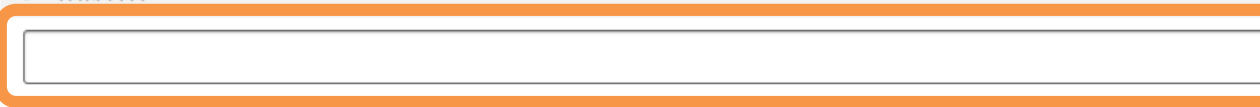

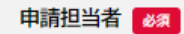

17

申請内容の確認のためご連絡する場合がありますので、担当者の方のお名前を入力してください。

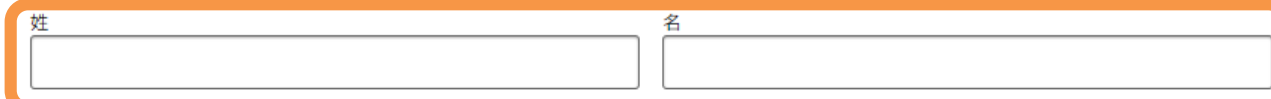

次へ進む

 $\rightarrow$ 

保存してあとで申請する

 $\left\langle \right\rangle$ 

戻る

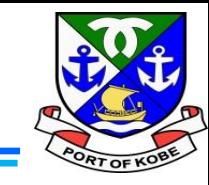

(4 / 7ページ)

#### 水域占用許可申請 (小型船舶・継続分)

#### (4) 占用内容・船舶の情報

マイページの「申請内容を使用して新しく申請する」から申請している方は、前回申請時の入力データが反映されています。内容に誤りがないか、今一 度ご確認ください。

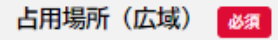

占用場所について、あてはまるものを選択してください。 ※西郷川をご利用の方とそれ以外の方で、必要書類が異なります。

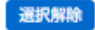

○ 西郷川 ◎ 西郷川以外 占用する場所や、船舶の情報を入力します。

・「占用場所(広域)」は、**「西郷川以外」**を選択します。

・「占用場所(詳細)」は、リストからあてはまる場所を 選択してください。リストの名前から場所がわからない場合は、 リストの上部にある地図を参照してください。

土

 $\boldsymbol{\sigma}$ 

占用場所 (詳細) | 必須

具体的な占用場所をリストから選択してください。 ※名称から場所がわからない場合は、以下の地図を参照してください。

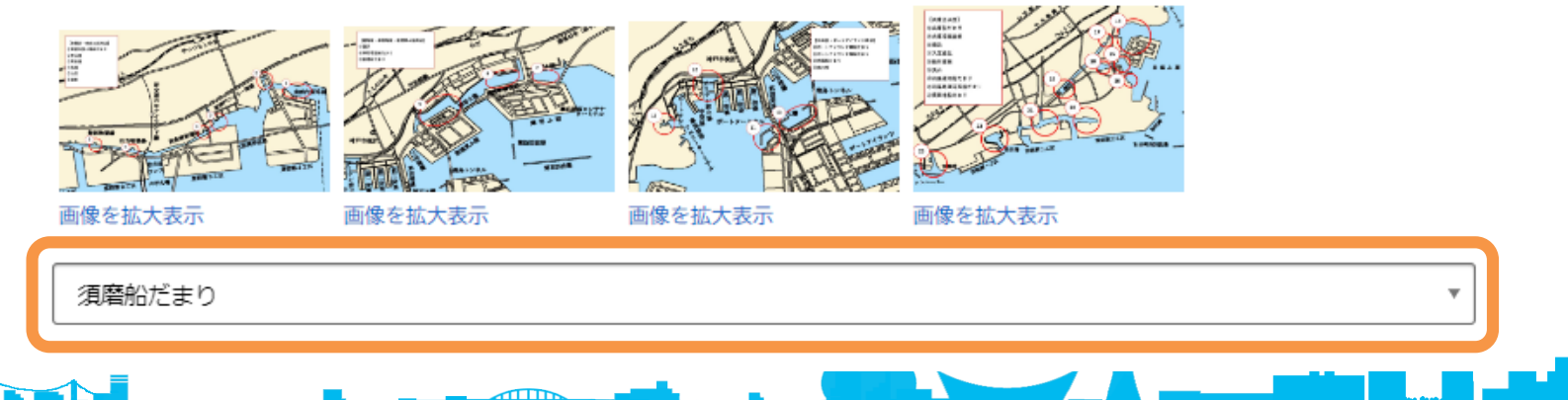

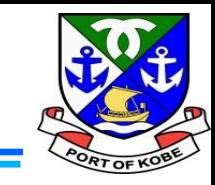

 $\overline{\mathbf{C}}$ 

#### 船舶の種類 必須

当てはまるものを選択してください。

※漁船による占用で、所有者が漁業協同組合員の方でない場合は、「業務船(遊漁船以外)」を選択してください。

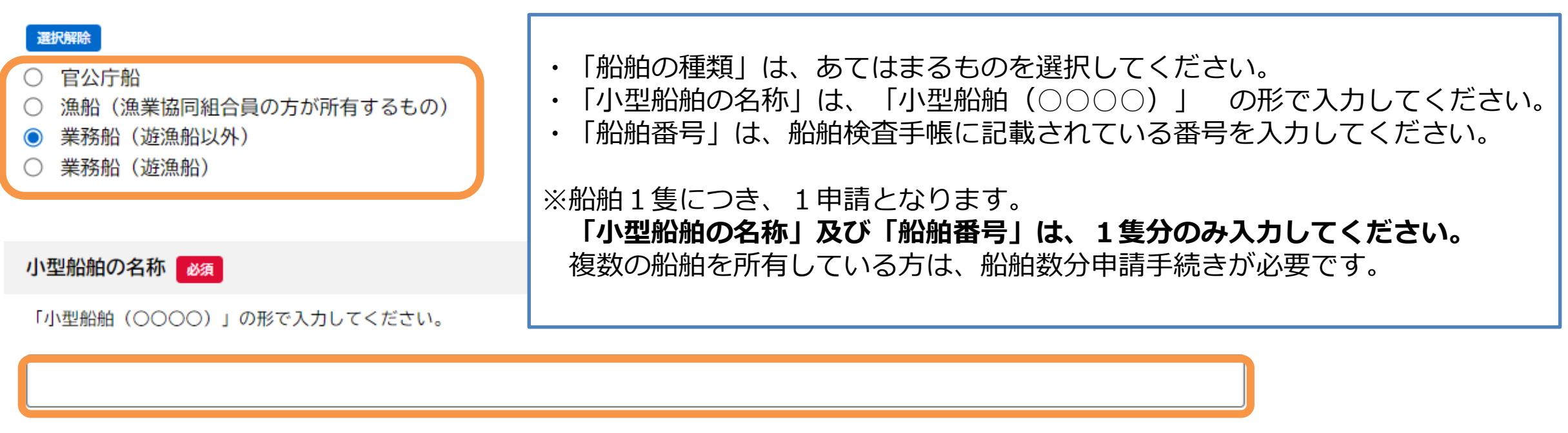

u n

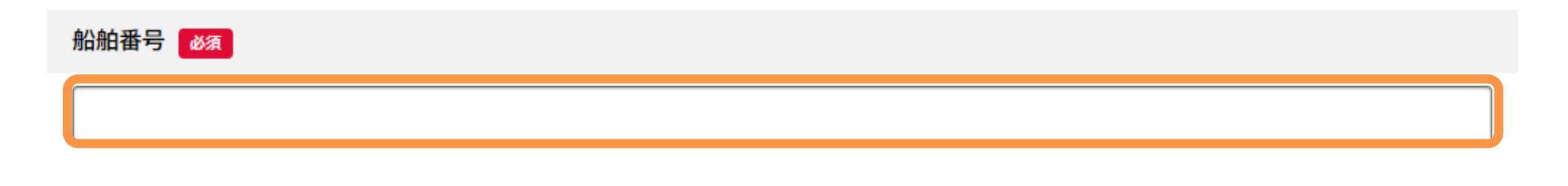

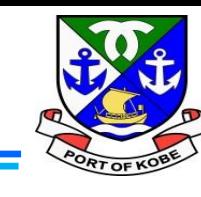

#### 船舶の使用用途 **必須**

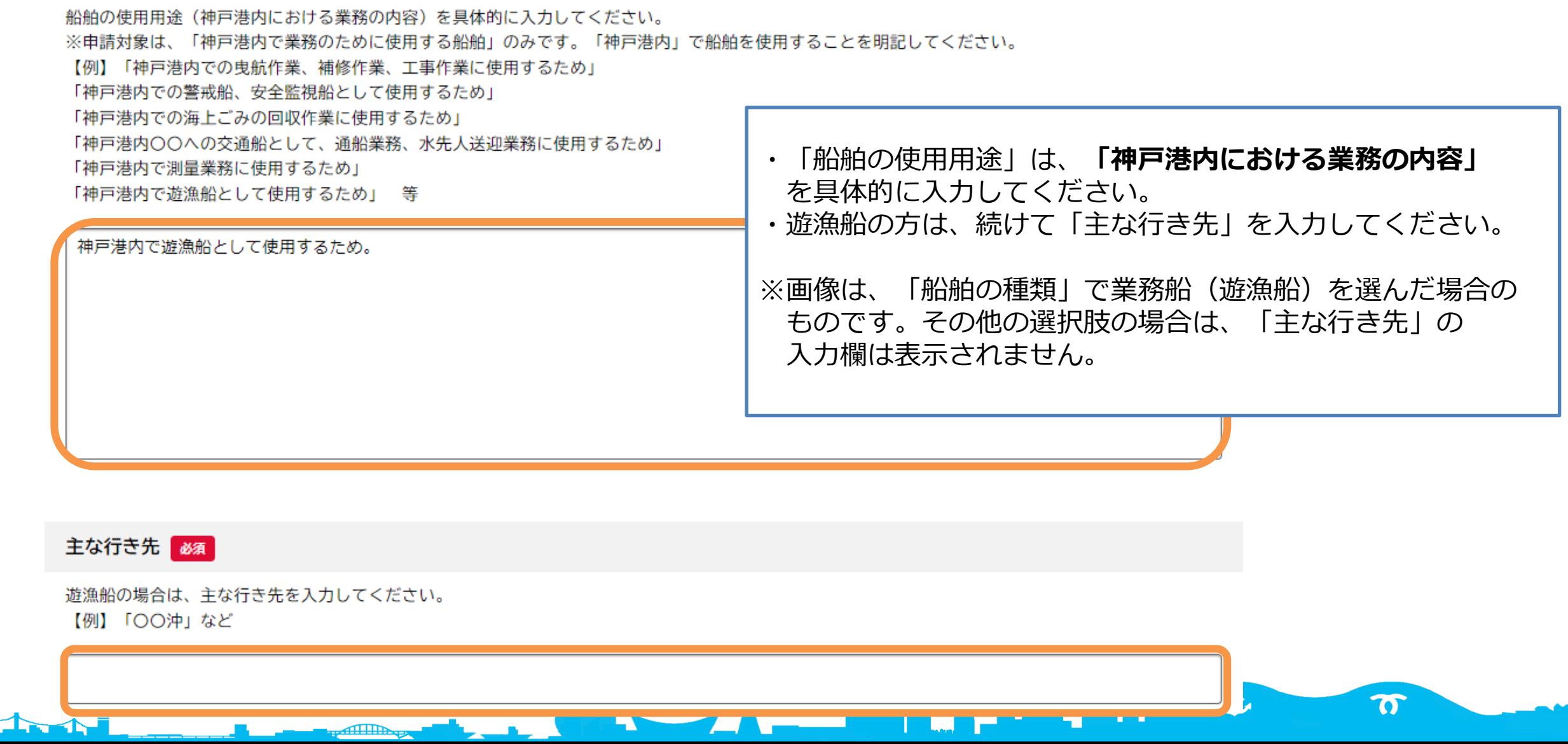

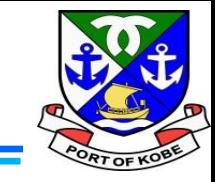

船舶の使用頻度 必須

**The Address** 

1か月あたりの船舶の使用頻度を入力してください。 おおよそで結構です。 ※数字のみ、単位は自動入力です。

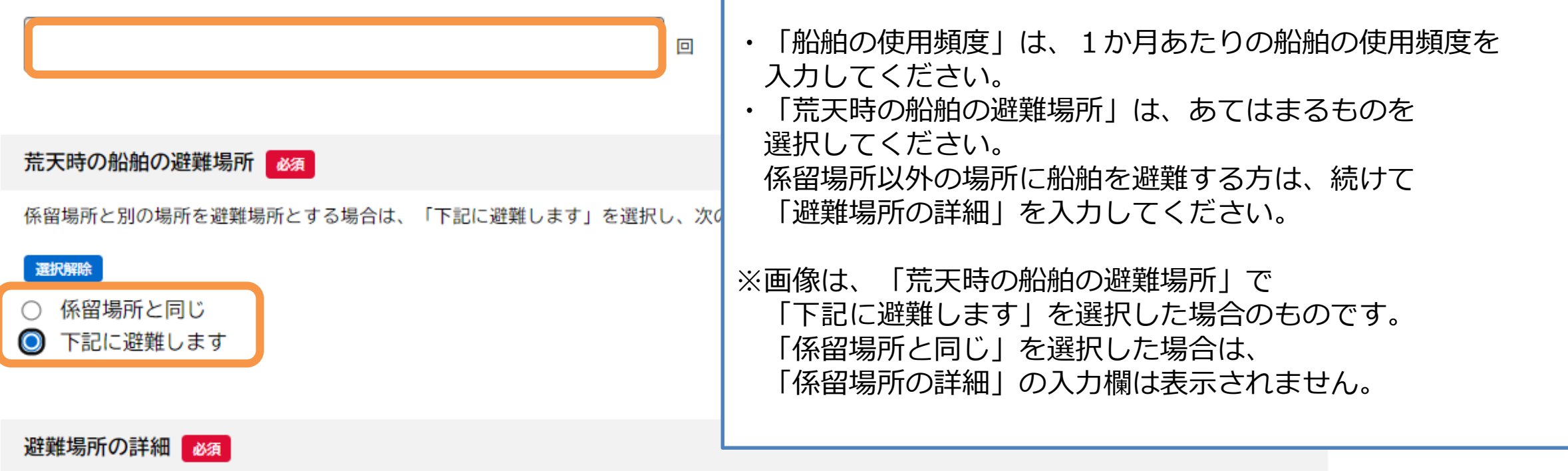

荒天時の避難場所が係留場所と異なる場合は、具体的な場所を入力してください。

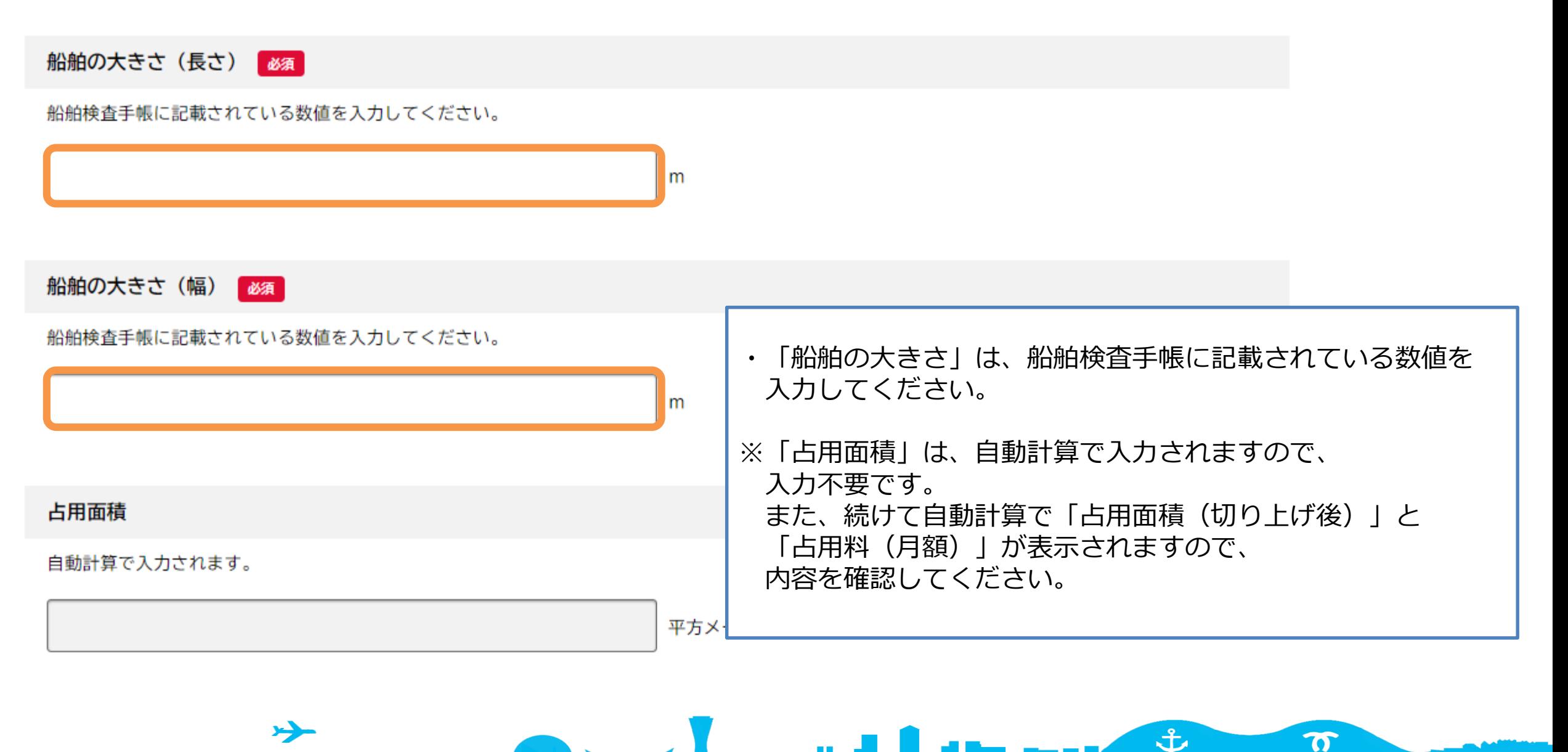

in, nook

備考

 $\Delta$ 

申請にあたって、補足や連絡事項があれば入力してください。

 $\rightarrow$ 

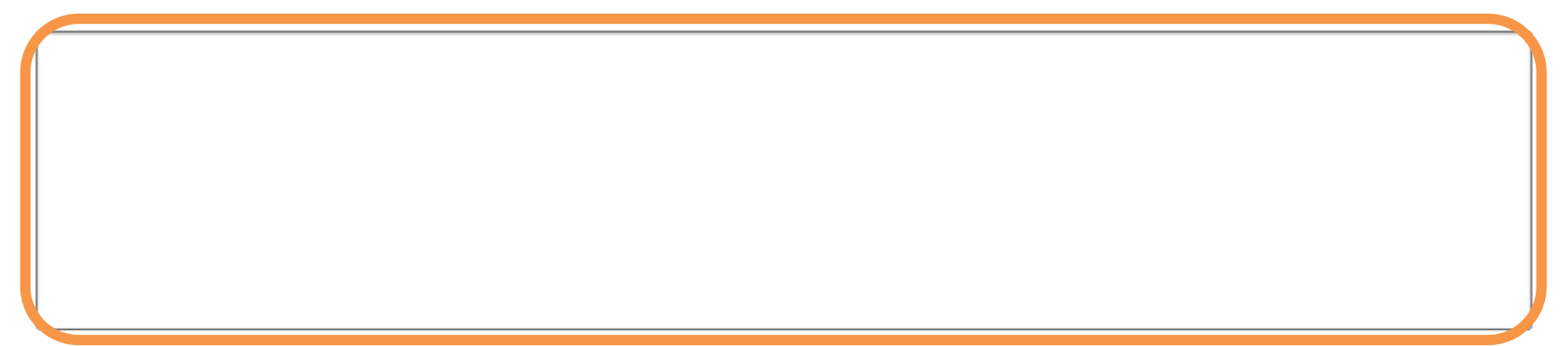

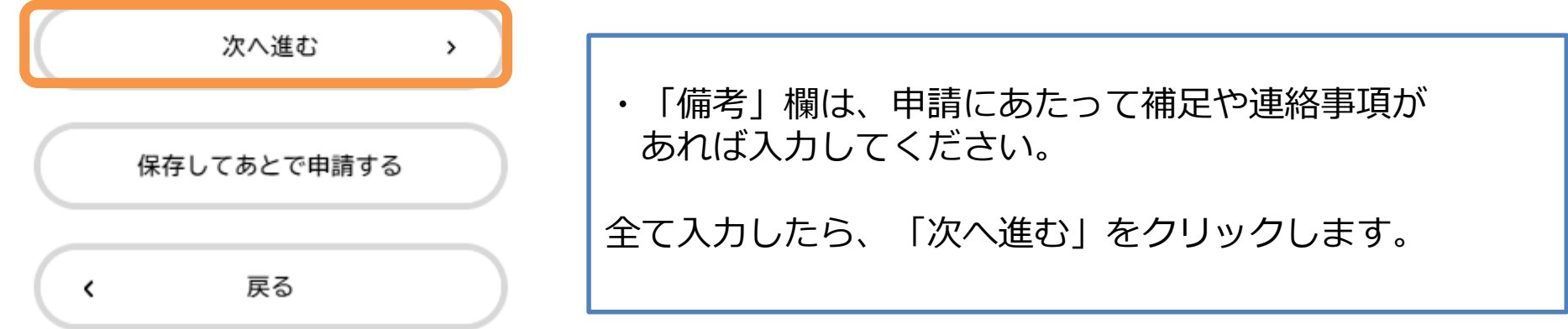

**Committee of the Committee of the Committee of the Committee of the Committee of the Committee of the Committee** 

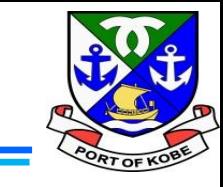

 $\boldsymbol{\pi}$ 

### (5) 申請日·占用期間を入力する

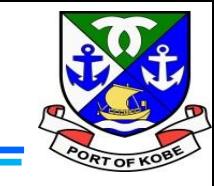

 $(5/78-3)$ 

#### 水域占用許可申請(小型船舶・継続分)

#### (5) 申請日・占用期間

マイページの「申請内容を使用して新しく申請する」から申請している方は、前回申請時の入力データが反映されています。内容に誤りがないか、今一 度ご確認ください。

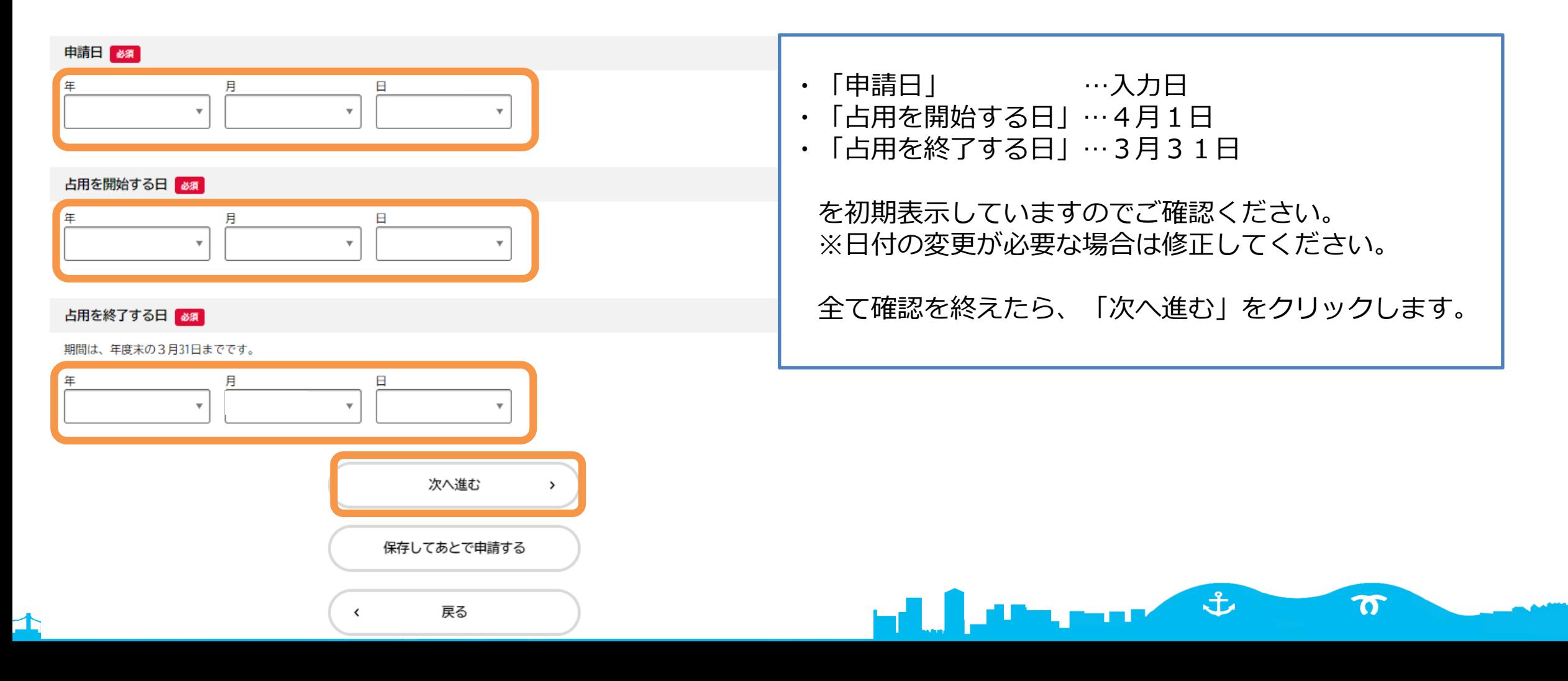

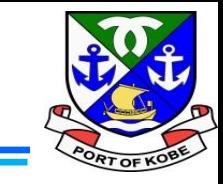

### (6) 必要書類のアップロード

マイページの「申請内容を使用して新しく申請する」から申請されている方は、前回申請時のアップロード資料が反映されています。内容に更新があっ た場合は、資料の差替えをお願いします。

#### 船舶検査証の写し「必須」 アップロード可能なファイルの容量は、10MB以下です。 10MBを超える場合は、ファイルの分割や圧縮をお願いします。 必要書類のアップロードを行います。 分割したファイルのアップロードには、「その他の添付書類」の項目を使用してください。 ※いずれも、**1項目で1ファイル**しか選択できません。 また、**添付可能なファイルのサイズは10MB以下**です。 アップロードするファイルを選択 ひとつのファイルに収まらない場合は、 「その他の添付書類」に予備欄を設けていますので、 そちらをご利用ください。 船舶検査手帳の写し【必須】 **・船舶検査証の写し ※必須** アップロード可能なファイルの容量は、10MB以下です。 10MBを超える場合は、ファイルの分割や圧縮をお願いします。 **・船舶検査手帳の写し ※必須**分割したファイルのアップロードには、「その他の添付書類」の項目を使用してください。 アップロードするファイルを選択 子  $\boldsymbol{\sigma}$

**(6)必要書類をアップロードする**

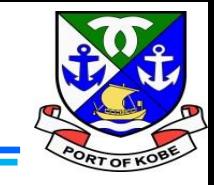

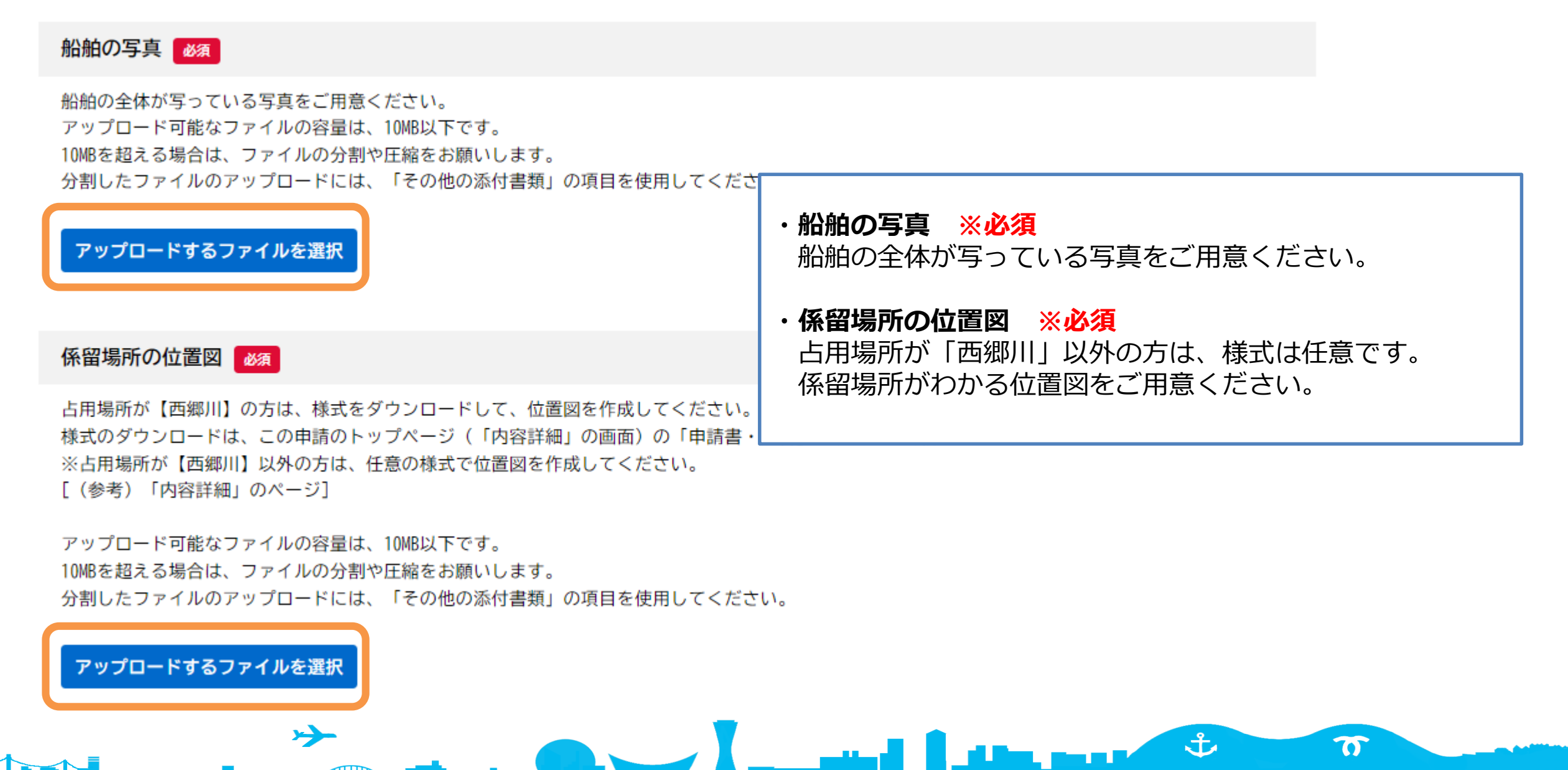

(6) 必要書類をアップロードする

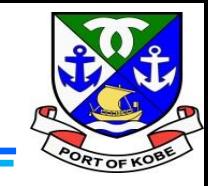

業務を証する書類・業務の現場写真 め須

【例】警戒船講習証明書、遊漁船登録者名簿、業務日誌・日報、業務作業写真、発注書、海上保険等

アップロード可能なファイルの容量は、10MB以下です。 10MBを超える場合は、ファイルの分割や圧縮をお願いします。

分割したファイルのアップロードには、「業務を証する書類・業務の現場写真(その2)・(その3)」や、「その他の添付書類」の項目を使用してく ださい。

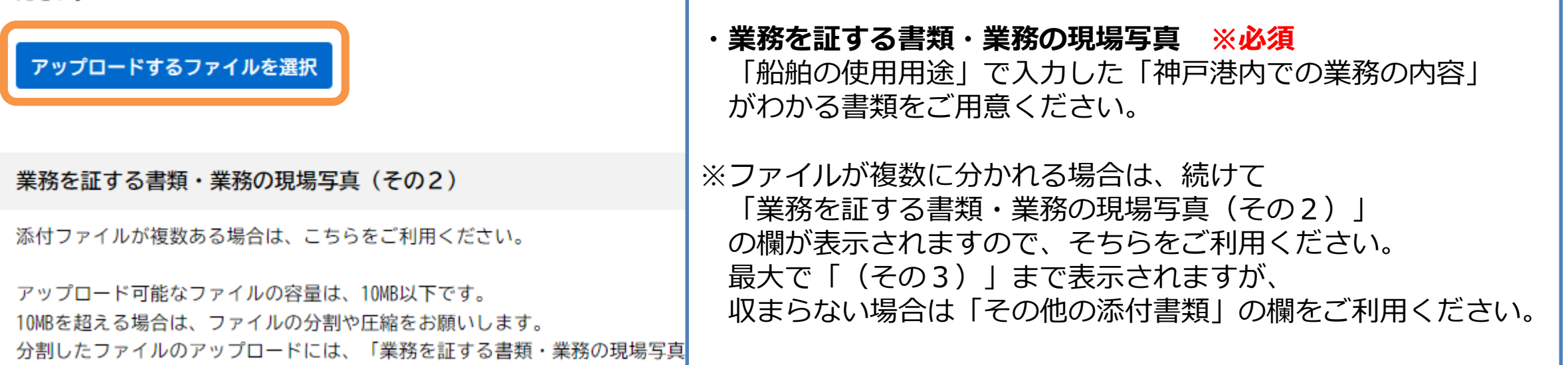

المسر

 $\frac{1}{2}$ 

 $\boldsymbol{\sigma}$ 

**Ulay property** 

#### アップロードするファイルを選択

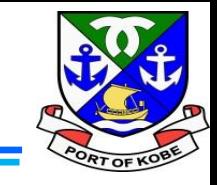

#### その他の添付書類

必要書類のほかに資料がある場合や、ファイルが複数に分かれる場合はこちらをご利用ください。

アップロード可能なファイルの容量は、10MB以下です。 10MBを超える場合は、ファイルの分割や圧縮をお願いします。

حر

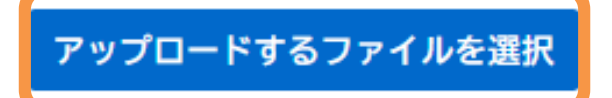

・その他の添付書類 ※任意 参考資料があればアップロードしてください。 また、容量の関係でファイルが複数に分かれた場合は、 こちらをご利用ください。

**Contract Contract Street** 

土

 $\boldsymbol{\sigma}$ 

#### 添付書類の補足説明

必要書類が複数ファイルに分かれた場合など、補足説明があれば入力してください。 【例】「業務を証する書類・業務の現場写真が(その3)までに収まらなかったので、残りを「その他の添付書類」に付けています」など

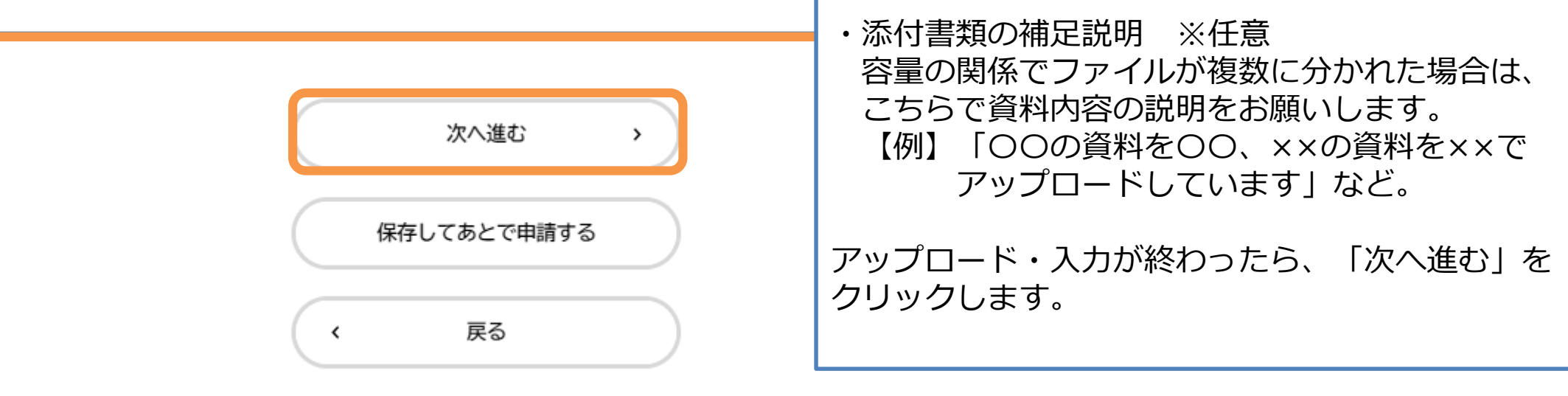

الاست

**The print of the Street** 

 $\boldsymbol{\pi}$ 

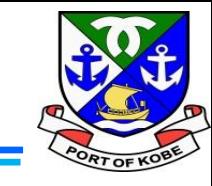

 $(7/7 \times -3)$ 

水域占用許可申請(小型船舶・継続分)

(7) 個人情報の取扱いについて

前回のデータを利用して申請されている方は、【同意します】にチェックが入った状態でスタートします。改めて内容のご確認をお願いします。

#### 個人情報の取扱い「必須」

以下の内容をご確認のうえ、同意いただける場合は【同意します】にチェックし、申請へ進んでください。

【個人情報の取扱いについて】

取得した個人情報は、使用許可業務・水域の管理及び利用調整に必要な範囲で利用します。また、個人情報の保護に関する法律等の関係法令に基づき、 適正に管理を行います。

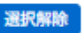

● 個人情報の取扱いについて、同意します。

○ 個人情報の取扱いについて、同意できませんので、申請を中止します。

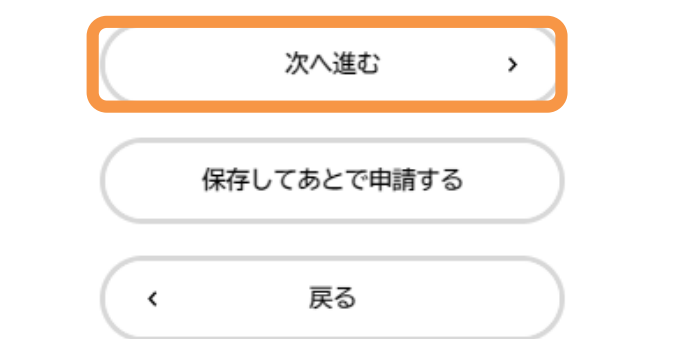

個人情報の取扱いについての確認画面です。 内容をご確認いただき、同意いただける場合は 「個人情報の取扱いについて、同意します! を選択し、「次へ進む」をクリックします。

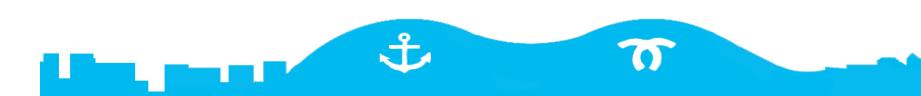

### **(8)入力内容を確認する**

1. Al

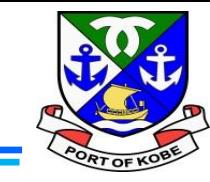

 $\boldsymbol{\sigma}$ 

in, mak

#### $\mathbb{E}$ 申請内容の確認 申請内容全体の確認画面です。 入力した内容を確認し、問題なければ 「申請する」をクリックします。  $3<sup>2</sup>$ 申請内容の入力 申請内容の確認 申請の完了 続けて確認画面が出ますので、 水域占用許可申請(小型船舶・継続分) 「OK」をクリックします。申請内容について 前回申請から変更なし (継続申請のみ) 修正する 個人情報の取扱い ,ます, 個人情報の取扱いについて、同意します。  $\left[\times\right]$ 申請します。よろしいですか? 申請する  $\rightarrow$ OK キャンセル 戻る  $\epsilon$ 戻る  $\checkmark$ حر ま

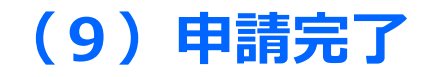

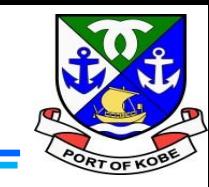

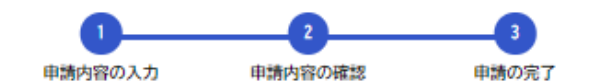

水域占用許可申請(小型船舶・継続分)

申請を受け付けました。 手続き名: 水域占用許可申請(小型船舶・継続分) 申込番号:

順番に申請内容を確認するため、しばらくお待ちください。 なお、お手続きの処理状況は「マイページ」からご確認頂けます。

お問合せの際に必要となりますので、申込番号を控えるか、このページを印刷してください。

 $\left\langle \right\rangle$ 

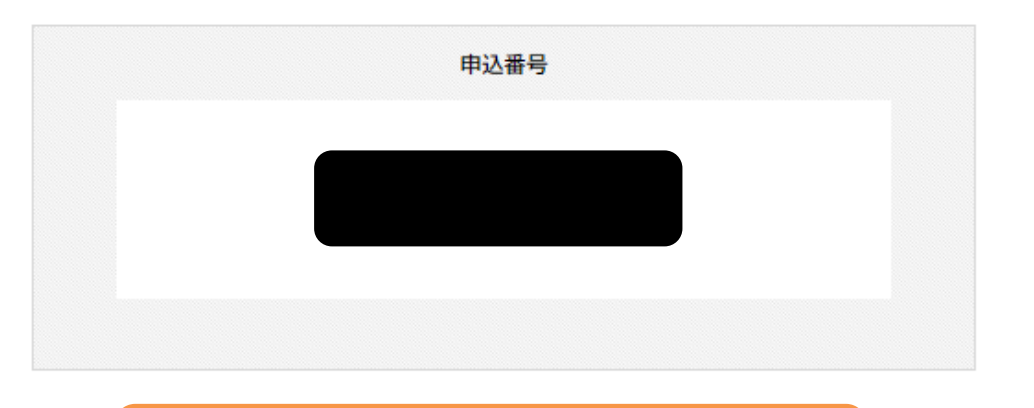

左のような画面が出れば、申請完了です。 市担当者が申請内容の確認を開始します。 ※申請完了と同時に、登録メールアドレスに 申請を受け付けた旨のメールが届きます。

申請書の控えが必要な方は、 「申請内容のPDFをダウンロードする」を クリックしてください。

も

in, norsk

 $\boldsymbol{\sigma}$ 

申請内容のPDFをダウンロードする

ホームに戻る